14 - Print Lists installation guide V1.3

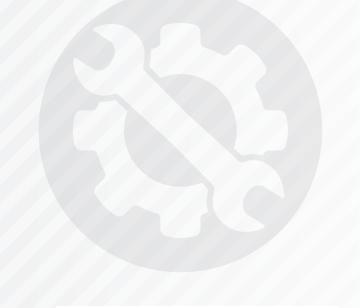

#### UK DISTRIBUTOR

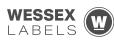

Unit 23, Romsey Industrial Estate, Romsey, Hampshire, SO51 OHR

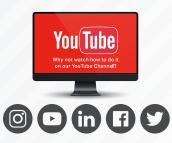

### TECHNICAL SUPPORT

These training guides will cover installing, and setting up your new Tolarus NutriLabel software onto your computer, it will guide you through the installation process and finally assist with connecting the client application to the NutriLabel Server\*.

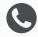

#### **TELEPHONE**

#### 00 (44) 000 111 888

NB: Please quote your service agreement at the start of the call. Calls are charged at £1.50 per minute outside of a pre-arranged service agreement. All service agreements are subject to prior agreement and invoiced in advance.

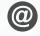

# **EMAIL**

#### SUPPORT@tolarus.com

If you are experiencing difficulties with your Tolarus software or printer/s (Only Printers purchased from Wessex Labels are covered), please email your issue and one of our technical team will respond within the hour. Email enquires are Monday to Friday, from 9am to 5pm.

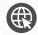

#### **ONLINE**

#### www.tolarus.co.uk

There is nothing like watching how its done right? At Tolarus we have produced 15 'How To Videos', that are optimised to play on mobile phones or on your tablet/pc, so you can stop and start the video step by step. Just go to the website above a choose Tolarus Training, and discover our 15 videos to get you up and running and printing those labels.

# INTRODUCTION

key points

\* Please confirm with your I.T. department (where appropriate) that the server software has been installed. and ideally, have the server ready for the end of the Client installation process.

Whilst these are the minimum specifications required to run Nutrilabel, Tolarus® recommend investing in the best technology you can, in order to get the very best from our software.

Please check that your systems can implement and support Microsoft .Net Frameworks. If in doubt, please contact your Distributor for Technical Advice. \_

SYSTEM REQUIREMENTS: Shown here are the minimum and recommended system requirements needed to run Nutrilabel Client efficiently. Please don't install the software onto any computer that is not equipped with the minimum specifications. Please note Tolarus does not run on MacOS

#### Minimum System Requirements:

| Operating System | Microsoft Windows 8, 8.1, 10, Server 2012 or newer.<br>Operating System must be 64 Bit. |
|------------------|-----------------------------------------------------------------------------------------|
| Processor        | Intel Core i3 3.0 Ghz Dual Core                                                         |
| Memory           | 4GB RAM                                                                                 |
| Storage          | 5GB Available Hard Drive space                                                          |

#### **Recommended System Requirements:**

| Operating System | Microsoft Windows 8, 8.1, 10, Server 2012 or newer. Operating System must be 64 Bit. |
|------------------|--------------------------------------------------------------------------------------|
| Processor        | Intel Core i5 3.0 Ghz Dual Core                                                      |
| Memory           | 8GB RAM                                                                              |
| Storage          | 5GB Available Hard Drive space on a Solid-State Drive.                               |

#### **Essential System Prerequisites:**

| Microsoft .Net Framework 3.  |
|------------------------------|
| Microsoft .Net Framework 4.7 |

# TABLE OF CONTENTS

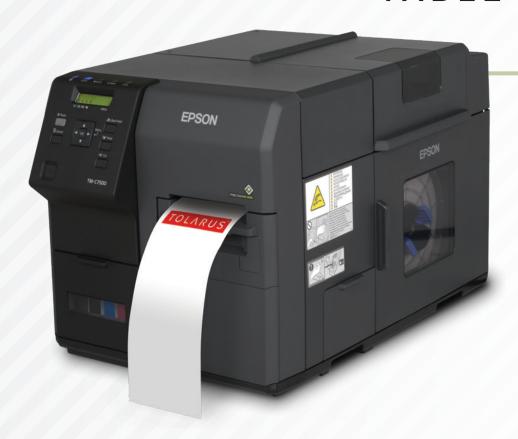

| Technical Support | 2 |
|-------------------|---|
| Print Lists       | 5 |

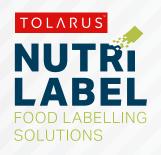

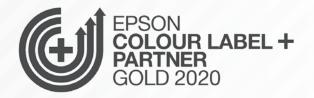

# PRINT LISTS

**Print Lists**: To begin printing through the print lists screen, click on the third icon down (A) from the main screen of the Software.

This will take you into the Print Lists screen, it should look like the screen below.

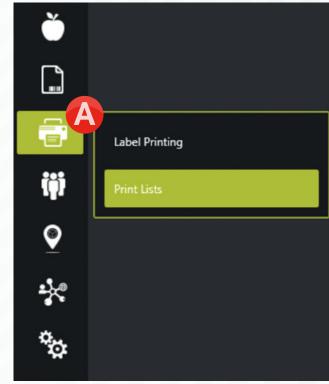

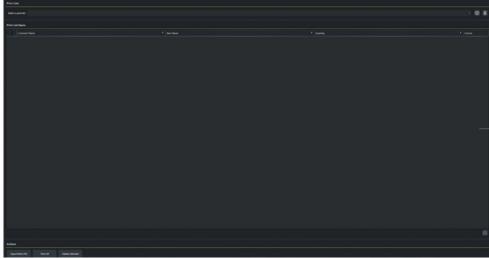

## key points

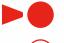

This handy page progress indicator, will let you know how far off from completion of this booklet you are.

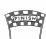

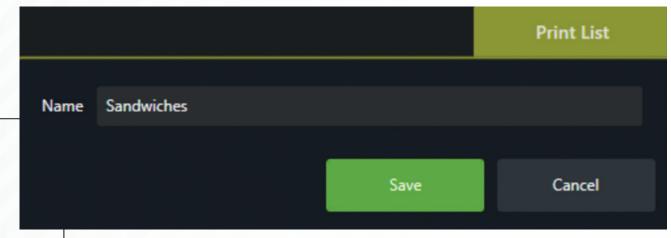

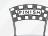

From the previous screen you will be able to Add Print lists, choose from Print Lists already created, or to delete them, you can also import a print list from RJL if you have one.

To add a new Print list, click on the (1) icon in the top right of the screen. You should now see a new pop-up in which you can enter a name for your print list, once you are happy with the name of the print list, click on the 'Save' button.

You should now see the print list name appear at the top of the screen; this means that any changes that you make will be applied to this list from now on.

To add Products to this list, click on the ) icon in the bottom right of the screen, you should see the window shown left. If you have Products applied to a Customer, you can add the filter here, however if you don't just ignore it and instead click on the magnifying glass to the right of 'Item', this should give you a list of the products in your system, to add them to the print list, click on the tick icon next to the product, this will bring you back to the previous screen, but it will instead display the product you are adding, the next step would be to change the quantity to the number that you want to print, you can also change the sequential number here if you have that added in the label design. Once you are happy, click on the save button and the product will be added to the Print list.

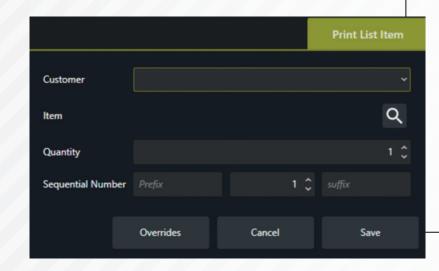

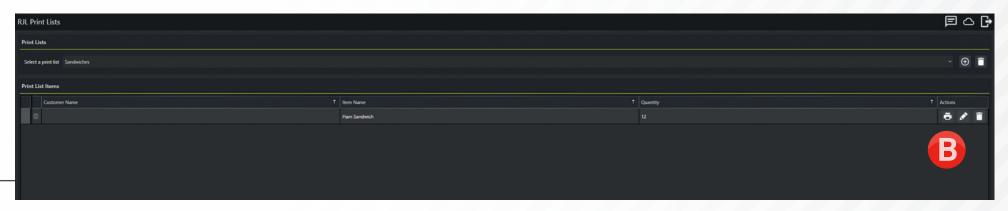

To Print, click on the printer icon B next to the added product, this will bring you to the Printing Interface. Here you can select the printer you want to use, using the cog icon, next, you choose the paper size that you have set up in the print

driver, and select the Label and Print Media that it will be printed onto, you can also change the quantity printed here too. When you are happy click the print button and the software will begin to print.

Using this, you can add many more products to the list, or delete them in the same manner

# TOLARUS®

Tolarus Labelling Software
(UK Distributer Wessex Labels)
Unit 23 | Romsey Industrial Estate | Romsey | Hampshire | SO51 OHR

WWW.TOLARUS.CO.UK

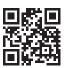